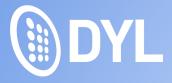

# Vertafore/CatalystQQ Training Guide

January 2018\_V1

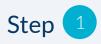

### Log in to DYL

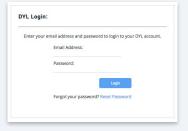

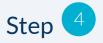

Click "QQ Catalyst. "You will be brought to a page that says "Click here to authorize."

| CRM                                   | Verified    |
|---------------------------------------|-------------|
| QQCatalyst                            | ~           |
| Vertafore                             | ×           |
| ettings / CRM List / QQCatalyst       |             |
| Click here to authorize your QQCataly | ust account |

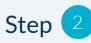

Once you are logged in to DYL, go to Settings.

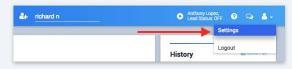

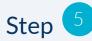

You will then be routed to a QQ login screen that looks like this:

| Email Address: |  |
|----------------|--|
| 2              |  |
| Password:      |  |
|                |  |

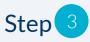

## Click "Manage CRM Integrations"

| Account                                            |  |
|----------------------------------------------------|--|
| User Accounts                                      |  |
| Manage additional users.                           |  |
| Contact Information                                |  |
| Update your contact information.                   |  |
| Customize Dispositions                             |  |
| Configure lead status options.                     |  |
| Manage Lead Sources                                |  |
| Edit lead pricing and custom sources.              |  |
| Manage CRM Integrations                            |  |
| Manage CRM API login credentials and user aliases. |  |

Step 6

After logging in, you will be brought to a screen that is asking you to allow DYL access to your QQ account. Go ahead and authorize this.

#### **QQCATALYST®**

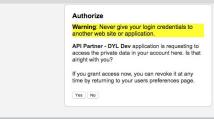

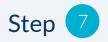

Once you've authorized DYL, you'll notice a green checkmark next to QQ Catalyst back on the Manage CRM Integrations screen of DYL. This confirms the login credentials are correct, and that you are ready to set up integration features for users within DYL.

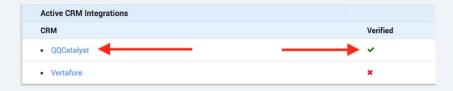

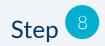

Click in to QQ Catalyst. This is what the next step of the process looks like. You will choose which users you want as "Active," as this will enable them to send information from leads in DYL to customer profiles in QQ!

| QQCatalyst                             |              |               |            |                 |         |       |          |      | 1/1 active |
|----------------------------------------|--------------|---------------|------------|-----------------|---------|-------|----------|------|------------|
| Assign Locations<br>Match DYL users to |              | QQCatalyst.   |            |                 |         |       |          |      |            |
| Activity Log<br>View report of all C   | RM activity. |               |            |                 |         |       |          |      |            |
| Name                                   | Active       | Auto Prospect | Call Popup | Call Recordings | Inbound | Notes | Prospect | Sale | Voicemails |
| Joe Test                               |              | N/A           |            |                 |         |       |          |      |            |
| Training Account                       |              |               | -          |                 | -       | -     |          |      |            |
| jack black                             |              | N/A           | -          |                 |         | -     |          |      |            |
| test friday2                           |              | N/A           |            |                 |         |       |          |      |            |
| test test                              |              | N/A           |            |                 |         |       |          |      |            |
| testing 110                            |              | N/A           |            |                 |         |       |          |      |            |
|                                        |              |               |            |                 |         |       |          |      | Update     |

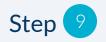

Once you've enabled the integration features for your DYL Users, they will notice an "Integrate" button on Leads they are actively working. They will simply click this whenever they want to send a new Lead over to QQ.

| 📞 Call | 🙊 Text | 🔛 Email | Notes | 🚍 Fax | Appointment | 🛱 Task | [] Upload | integrate |
|--------|--------|---------|-------|-------|-------------|--------|-----------|-----------|
|        |        |         | 0     |       |             |        |           |           |

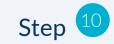

When the modal appears, switch the lever to "Inactive" or "active." Then, choose QQCatalyst in the drop down and click the "Integrate" button.

For users who have both QQCatalyst and AMS-360, select either from the dropdown.

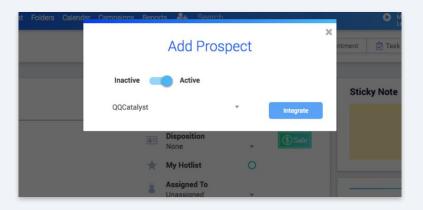

## **QQ** Catalyst Screens

#### Contacts > Active Customer Overview

|            | PY MERGE CHANGE                    | L / PAY PRINT / EMAIL ADD ACORD FORM ADD | A POLICY<br>rask add note summary p             | POLICY<br>ROPOSAL N | EW POLICY                        | Add New Task                                                              |                  |                                           |
|------------|------------------------------------|------------------------------------------|-------------------------------------------------|---------------------|----------------------------------|---------------------------------------------------------------------------|------------------|-------------------------------------------|
| ACTIVE CUS | FULL NAME / NICKNAME<br>John Smith | PRIMARY ADDRESS                          | CONTACT INFO<br>(555) 555-5555 🗗<br>dyl@dyl.com | <b>∆</b> ⇔          | TALYST® DASH<br>CONY<br>ADD TASK |                                                                           | IROOM MORE D     | James Angel 🔔 🛛<br>Bellev Policy 💽 Policy |
| 1          | EMERGENCY CONTACT                  | CUSTOMER SINCE<br>09/12/2017<br>Main     | BILLS / CREDIT BALANCE<br>\$0.00<br>\$0.00      | ACTIV               | SUBJECT                          | New Task                                                                  |                  |                                           |
|            |                                    |                                          |                                                 |                     |                                  |                                                                           |                  |                                           |
| ASKS       | NOLICIES CLAIMS BILLING FILES E    | Search                                   | DES SMARTFLOWS LOG                              | CUSTOMER<br>TASKS   | CONTACT<br>ASSIGNED TO           | John Smith<br>James Angel X                                               |                  | x •                                       |
| ISKS       | nolicies claims billing piles e    |                                          |                                                 | TASKS               |                                  | James Angel x   THERE ARE NO POLICIES FOR THIS CONTACT.   DUE DATE STATUS | IORTY<br>Ione \$ |                                           |

#### Individual Active Overview

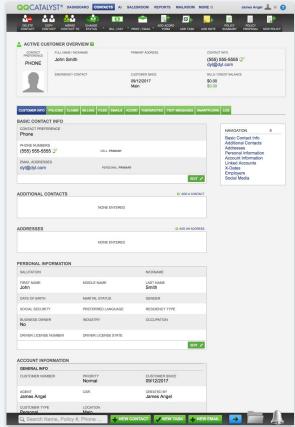

## **QQ** Catalyst Screens

#### Salesroom

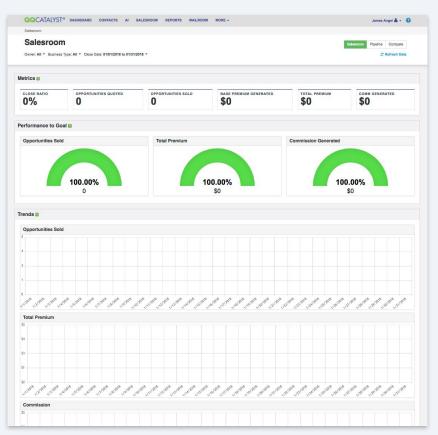

#### Pipeline

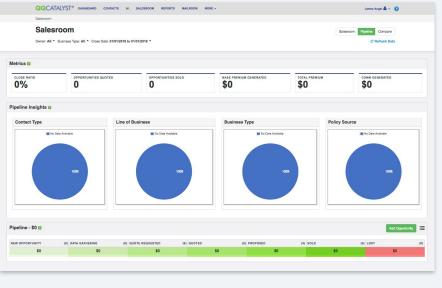

#### Al Overview

| QCATALYST®               |                   | 5 AI SALESF        | IOOM REPORTS  | MAILROOM MORE  | •               |                 |                             | James Angel 📥 👻 🌘 |
|--------------------------|-------------------|--------------------|---------------|----------------|-----------------|-----------------|-----------------------------|-------------------|
| me / Agency Intelligence |                   | nartflow Type: All |               |                |                 |                 | Manage Location Information | Create Smartflow  |
| Smartflow Metrics        | UNIQUE RECIPIENTS | EMAILS SENT        | EMAILS OPENED | EMAILS DROPPED | TASKS SCHEDULED | TASKS COMPLETED |                             | ^ <b>0</b>        |
| O<br>Smartflow Perform   | 0                 | 0                  | 0             | 0              | 0               | 0               |                             | ^ <b>0</b>        |
| Smartflow List 🛛         |                   |                    |               |                |                 |                 |                             |                   |

# QQ Catalyst Screens

#### Reports

| <b>QQ</b> CATALYST® | DASHBOARD | CONTACTS | AI | SALESROOM | REPORTS | MAILROOM | MORE II | James Angel 🔔 🗉 | 0 |
|---------------------|-----------|----------|----|-----------|---------|----------|---------|-----------------|---|
| ADD NEW<br>REPORT   |           |          |    |           |         |          |         |                 |   |
|                     |           |          |    |           |         |          |         |                 |   |

#### REPORTS

RUN A REPORT OF CREATE YOUR OWN. THE REPORTING TOOL BELOW ALLOWS YOU TO BROWSE THROUGH THE OFFERENT REPORT LEAVABLES ANUALBLE ON SEARCH FOR A SEPERICIPACIENT OF TON A REPORT SECTO THE REPORT NA DUCK TWILN THE REPORTION THAT APPEARS IF YOU NEED TO CREATE YOUR CWILL COM REPORT, SELECT YAD NEW REPORT IN THE TOOLBAR AND A WORKFLOW WILL WALK YOU THROUGH THE PROCESS OF CREATING A LOSTION REPORT.

| Main            |                        |                                     | 8           | Search       |
|-----------------|------------------------|-------------------------------------|-------------|--------------|
| LL              | NAME                   | DESCRIPTION                         | REPORT TYPE | DATE MODIFIE |
| TANDARD LIBRARY | TOP 10 AGENCIES        | RANK LOCATIONS BY TOTAL POLICY PRE  | FINANCIAL   |              |
| FINANCIAL       | - ACCOUNTS BY SIZE     | VIEW POLICIES BASED ON STATUS AND   | FINANCIAL   |              |
| CARRIER         | Run                    | USED TO MARKET NEW LINES OF BUSIN   | FINANCIAL   |              |
| CUSTOMER        | Edit                   | LIST BUSINESS WITH CARRIER WITHIN A | FINANCIAL   |              |
| GENCY LIBRARY   | Delete                 |                                     | FINANCIAL   |              |
| FINANCIAL       |                        | REPORT OF TOTAL REVENUE EARNED (P   | FINANCIAL   |              |
| CARRIER         | LOST PREMIUM DUE TO C  | THIS REPORT INDICATES LOST PREMIUM  | FINANCIAL   |              |
| CUSTOMER        | MGA REPORT             | LIST BUSINESS WITH MGA WITHIN A GIV | FINANCIAL   |              |
| OTHER           | MGA PAYABLE            | AMOUNT OF PREMIUM OWED TO MGA B     | FINANCIAL   |              |
|                 | FINANCE COMPANY PAYAB  | AMOUNT OF PREMIUM OWED TO FINANC    | FINANCIAL   |              |
|                 | OUTSTANDING COMMISSI   | OUTSTANDING COMMISSION AGENCY       | FINANCIAL   |              |
|                 | OUTSTANDING COMMISSI   | OUTSTANDING COMMISSION PRODUCER     | FINANCIAL   |              |
|                 | NON RENEWED POLICIES   | NON RENEWED POLICIES                | FINANCIAL   |              |
|                 | CANCELLATION LOST BUSI | CANCELLATION LOST BUSINESS          | FINANCIAL   |              |
|                 | NET COMMISSION         | NET COMMISSION                      | FINANCIAL   |              |
|                 | PRODUCTION REPORT AG   | PRODUCTION REPORT AGENCY            | FINANCIAL   |              |
|                 | PRODUCTION REPORT PR   | PRODUCTION REPORT PRODUCER          | FINANCIAL   |              |
|                 | PRODUCER PAYMENT       | PRODUCER PAYMENT                    | FINANCIAL   |              |
|                 | MOVING ANNUAL TOTAL    | MOVING ANNUAL TOTAL                 | FINANCIAL   |              |
|                 | CLOSE RATIO - AGENCY   | PERCENTAGE OF QUOTES SOLD BY AGE    | FINANCIAL   |              |
|                 | CLOSE RATIO - PRODUCER | PERCENTAGE OF QUOTES SOLD BY PRO    | FINANCIAL   |              |
|                 | RETENTION REPORT MON   | PERCENTAGE OF EXPIRING POLICIES RE  | FINANCIAL   |              |
|                 | RETENTION REPORT YEA   | PERCENTAGE OF EXPIRING POLICIES RE  | FINANCIAL   |              |
|                 | CUSTOMER BALANCES      | OUTSTANDING BALANCES ON ACTIVE AN   | FINANCIAL   |              |
|                 | CUSTOMER BALANCES DE   | OUTSTANDING BALANCES, PER POLICY,   | FINANCIAL   |              |
|                 | RENEWAL ADJUSTMENTS    | POLICIES WITH A HIGHER RENEWAL PRE  | FINANCIAL   |              |
|                 | QUOTED - NOT PROPOSED  | ACCOUNTS QUOTED BUT NOT PROPOSED    | FINANCIAL   |              |
|                 | PROPOSED - NOT SOLD    | ACCOUNTS PROPOSED BUT NOT SOLD      | FINANCIAL   |              |

#### More > Import Contacts

| UPLOAD YOUR FILE                              |                                                                                                    | EXPORT TO                | 7 HELP             |
|-----------------------------------------------|----------------------------------------------------------------------------------------------------|--------------------------|--------------------|
|                                               |                                                                                                    | QUICKBOOKS               | LE HELP            |
| IMPORT CONTACTS - UPLOAD YOUR FIL             | E YOUR CURRENT PLAN ALLOWS Y                                                                             | IMPORT CONTACTS          | 9999999 CONTACTS   |
|                                               | LYST®. AN IMPORT FILE CAN BE ANY DATA FILE THAT '<br>(.CSV), OR TEXT FILE (.TXT) FORMAT. CLICK ON "SELEC | COMMISSION               | AVE IN MICROSOFT   |
| JPLOAD, OR SIMPLY DRAG & DROP YOUR FILE ON TH | E PAGE BELOW. YOU MUST INDICATE THE LOCATION V<br>DR PROSPECT) YOU ARE IMPORTING. WHEN YOU ARE           | TIME CLOCK               | S-OULD BE IMPORTED |
|                                               |                                                                                                    | EMPLOYEE<br>PRODUCTIVITY |                    |
| ELECT FILE TO UPLOAD                          |                                                                                                    | MARKETING                |                    |
| SELECT OR DRAG AND DROP YOUR FILE             | SELECT FILE +                                                                                            |                          |                    |
|                                               |                                                                                                    |                          |                    |
|                                               |                                                                                                    |                          |                    |
|                                               |                                                                                                    |                          |                    |
|                                               |                                                                                                    |                          |                    |